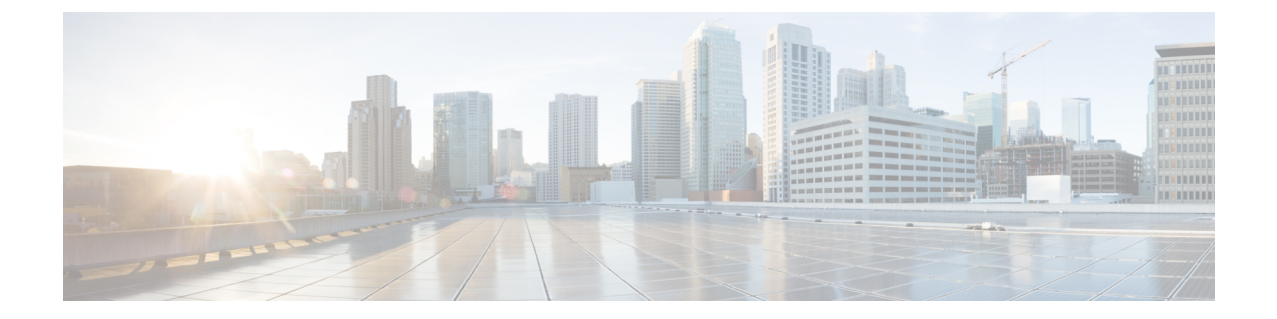

# **Azure** トランジット **VNET DMVPN** ソリュー ションの展開

- トランジット VNet ソリューションを展開するための前提条件, on page 1
- トランジット VNet ソリューションの展開に関する制約事項, on page 1
- Azure トランジット VNET DMVPN を展開する方法, on page 2
- トラブルシューティング (11 ページ)

# トランジット**VNet**ソリューションを展開するための前提 条件

- Cisco Catalyst 8000V インスタンスの Azure アカウントが必要です。
- ライセンスが登録され、有効であることを確認してください。
- スポークを設定する前に、ハブが稼働していることを確認してください。

# トランジット**VNet**ソリューションの展開に関する制約事 項

- スポーク VNet を別のクラウド サービス プロバイダーに展開することはできません。
- すべての場所にトランジット VNet ソリューションを設定することはできません。サポー トされている場所のリストを表示するには、インスタンスを作成した後、[Configure Basic Settings] ページの [Location] フィールドのすべてのオプションを確認します。

## **Azure** トランジット **VNET DMVPN** を展開する方法

### トランジット **VNet** ハブの作成

この手順は、トランジット VNet ソリューションを設定する最初の手順です。これは、トラン ジットVNetの設定を行う必要がある展開において、非常に重要な部分です。これらの設定は、 アクセスキーを使用してトランジット VNet ストレージのアカウントにメタデータとして保存 される DMVPN IPsec パラメータに対応しています。スポークのテンプレートを設定するとき は、TVNET ストレージのアカウントとアクセスキーのみを設定する必要があります。スポー クに必要な関連する DMVPN IPsec パラメータは、デバイスから自動的に選択されます。

- ステップ **1** Microsoft Azure ポータルにサインインします。
- ステップ **2** [Create a Resource] をクリックし、Cisco Catalyst 8000V の展開を検索して、[Enter] を押します。システム は、DMVPN のトランジット VNET テンプレートを検索して表示します。
- ステップ3 [Transit VNET DMVPN] > [Create] を選択します。
- ステップ **4** [Basics] 画面で、仮想マシンの名前、トランジット VNet ハブの名前、およびユーザー名を入力します。 **Note** [Transit VNet Name] には小文字のみを使用してください。
- ステップ **5** [Authentication Type] ドロップダウンリストから、[SSH Public Key] を選択します。
- ステップ **6** パスワードを指定し、確認用にパスワードを再入力します。
- ステップ **7** [SKU] ドロップダウンリストから、適切なイメージバージョンを選択します。
- ステップ **8** [Location] ドロップダウンリストから、TVNET ハブを展開できるリージョンの 1 つを選択します。
- ステップ **9** CiscoC8000Vの設定ページで、設定を行います。CiscoCatalyst8000Vの設定の詳細については、「*Deploying the Cisco Catalyst 8000V on Microsoft Azure*」セクションを参照してください。
- ステップ **10** トランジット VNet の設定で、次の設定を行います。
	- a) [TVNETStorage Account]はキーワード「strg」が追加されたトランジットVNet名に由来するストレー ジアカウント名です。スポークの作成時にこの値が必要です。このフィールドの値は自動入力され ます。ただし、このフィールドの値は編集できます。
	- b) [Private TVNET Storage Account] でキーの保存に必要なストレージアカウントを選択します。この フィールドは、オートスケーラーの展開に必要です。
	- c) [DMVPN Tunnel ID] はすべての Cisco Catalyst 8000V デバイス (ハブとスポークの両方) でトンネル を設定するために使用されるトンネルの ID です。
	- d) [DMVPN Tunnel Key] は 6 ~ 8 桁の数値のトンネルキーです。
	- e) [IPSEC Tunnel Authentication]
	- f) **[IPSEC Tunnel Cipher]**
	- g) [IPSEC Shared Key] はトンネルを認証するためのキーワードです。
	- h) [DMVPN Tunnel Network] は DMVPN のオーバーレイに使用されるトンネルネットワークです。

デフォルトのオプションは、ハブ用に作成されたVNetとクラッシュする可能性がありま す。この値が既存の仮想ネットワーク(VNet)と重複しないようにしてください。 **Note**

この時点では、[Configure Subnets] セクションでサブネットを設定する必要はありません。

- ステップ **11** [Summary] 画面でパラメータを確認し、[OK] をクリックします。
- ステップ **12** [Buy] セクションで [Create] をクリックして、トランジット VNet ハブソリューションを展開します。こ の手順により、次のリソースが作成されます。
	- 1つの可用性セットに展開された2つのCiscoCatalyst 8000Vインスタンス(C8000V1およびC8000V2) 仮想マシン
	- 2 つのストレージディスク(Cisco Catalyst 8000V ごとに 1 つ)
	- •4つの NIC (Cisco Catalyst 8000V インスタンスごとに 2 つの NIC)
	- トランジット VNET 全体に 1 つのセキュリティグループ(インバウンド用に SSH のみを開きます)
	- •2つのパブリック IP (インスタンスごとに 1 つの PIP)
	- 2 つのルートテーブル(インスタンスのサブネットごとに 1 つの RT)
	- 2 つのストレージアカウント(Cisco Catalyst 8000V 診断用の 1 つのストレージとトランジット VNET メタデータ用の 1 つのストレージ)
	- 1 つの VNET /16 CIDR
	- 1つのResource-Managerグループを使用して展開された上記すべて(このRGを削除すると、上記の すべてのコンポーネントが削除されます)

展開が完了し、リソースが作成されるまでに数分かかります。[All Resources] をクリックし、[Group By Type] オプションを選択することで、展開をモニタリングできます。展開が完了すると、[notification] パ ネルに「Deployment Succeeded」というメッセージが表示されます。

## **Azure DMVPN** スポーク **VNET** の作成

#### **Before you begin**

トランジット VNet ソリューションのスポークを作成する前に、ハブが正常に作成されている ことを確認してください。

- ステップ **1** Microsoft Azure Marketplace から、[Cisco CSR 1000V DMVPN Transit VNet] テンプレートを検索して選択 します。
- ステップ **2** テンプレートをクリックし、ドロップダウンリストから必要となる適切なスポークオプションを選択し ます。
- ステップ **3** [Create] をクリックします。
- ステップ **4** [Basics settings] 画面で、次の設定の詳細を指定していることを確認します。
- a) [Filename] でこのフィールドにトランジット VNet の名前を指定します。
- b) [Transit VNetStorage Name] は、ハブ構成の TVNET ストレージアカウントの値と同じです。この名前 は、キーワード「strg」が追加されたトランジット VNet 名に由来します。
- c) [Storage Key] にアクセスするには、[public Hub] を検索してクリックし、[Access Key] オプションをク リックします。
- ステップ **5** [Basics Settings] 画面で他の値を設定し、[OK] をクリックします。
- ステップ **6** Cisco Catalyst 8000V の設定画面で、フィールドを設定するか、そのままにするか(デフォルト値)を選 択できます。

パラメータの詳細については、「*How to Deploy a Cisco Catalyst 8000V on Microsoft Azure*」を参照してくだ さい。

- 可用性ゾーンは、Microsoft Azure のすべてのリージョンでまだ完全にはサポートされていま せん。したがって、ソリューションテンプレートには可用性ゾーンのオプションはありませ んが、「Availability-Sets」を使用して復元力が考慮されています。詳細については、Microsoft Azure のドキュメント (<https://docs.microsoft.com/en-us/azure/availability-zones/az-overview>) を 参照してください。 **Note**
- ステップ **7** [Virtual Network] の横にある矢印をクリックして仮想ネットワークの値を指定し、[OK] をクリックしま す。
- ステップ **8** [Address Space] フィールドに、Classless Inter-Domain Routing(CIDR)表記を使用して、仮想ネットワー クのアドレスを入力します。
	- VNET CIDR は、TVNET-HUB の Cisco Catalyst 8000V デバイスに使用される物理 IP アドレス のサブネットを示します。CIDR ブロックは通常、2 つの /24 サブネットにさらにサブネット 化される/16サブネットです。各サブネットの最初の3つのIPアドレスは、Azureルートテー ブルおよびその他のサービス用に予約されます。IP 割り当てはサブネットの 4 番目の IP から 始まり、動的に割り当てられるパブリックIPに自動的にマッピングされます。パブリックIP はインターネットへのアクセスを可能にするため、DMVPN シナリオの NBMA アドレスにな ります。 **Note**
- ステップ **9** [Configure the Subnets] の横にある矢印をクリックし、[OK] をクリックします。
- ステップ **10** [Summary] 画面で、設定されたパラメータを確認します。テンプレートを検証したら、[OK] をクリック します。
- ステップ **11** [Create] をクリックして、TVNet スポークソリューションを展開します。

**Note** 作成する追加のスポークごとに、手順 1 ~ 10 に従います。

### 設定の確認

### トランジット **VNET** ハブでの確認

次のコマンドは、スポークがトランジットVNet Hub1へのDMVPNトンネルを正常に確立し、 EIGRP ルートを Transit VNet Hub1 と交換できることを示しています。このソリューションに より、DMVPN フェーズ 3 の機能である NHRP ショートカットスイッチングが有効になりま す。これらのコマンドを Transit VNet Hub2 で実行すると、コマンド出力は Transit VNet Hub1 と同様になります。これは、スポークが両方のトランジット VNet ハブの Cisco Catalyst 8000V へのDMVPNトンネルを正常に確立し、EIGRPルートを両方のハブと正常に交換したことを示 しています。ハブは、復元力を高めるためにアクティブ-アクティブモードで展開されます。

ステップ **1** show ip interface brief コマンドを実行します。

#### **Example:**

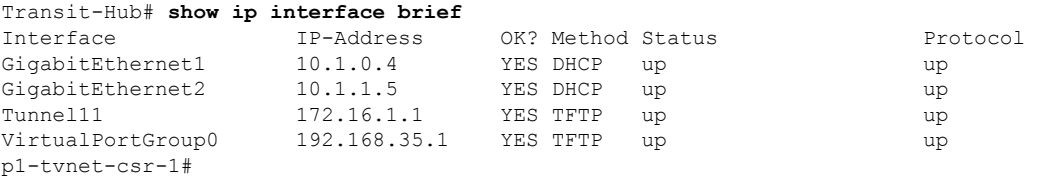

設定出力の強調表示されている部分に注目してください。これは、トンネルが稼働していることを示して います。システムがこの設定出力にトンネルを表示しない場合は、ゲストシェルに移動して TVNet のログ を確認する必要があります。show log コマンドを実行して、TVNet のログにアクセスします。

ステップ **2** スポークからの 2 つの DMVPN 接続の IKE セッションを表示するには、show crypto isakmp sa コマンドを 実行します。

#### **Example:**

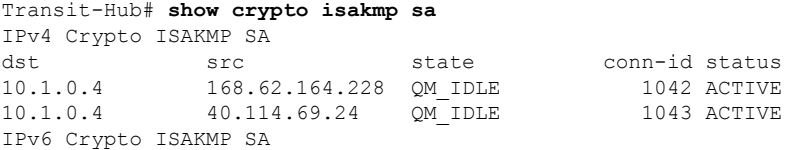

ステップ **3** スポークからの 2 つの DMVPN 接続の IPsec セッションを表示するには、show crypto session コマンドを 実行します。

#### **Example:**

```
Transit-Hub# show crypto session detail
Crypto session current status
Code: C - IKE Configuration mode, D - Dead Peer Detection
K - Keepalives, N - NAT-traversal, T - cTCP encapsulation
X - IKE Extended Authentication, F - IKE Fragmentation
R - IKE Auto Reconnect, U - IKE Dynamic Route Update
Interface: Tunnel11
Uptime: 1w3d
Session status: UP-ACTIVE
```

```
Peer: 40.114.69.24 port 4500 fvrf: (none) ivrf: tvnet-Tun-11
     Phase1_id: 12.1.0.4
     Desc: (none)
 Session ID: 0
 IKEv1 SA: local 10.1.0.4/4500 remote 40.114.69.24/4500 Active
         Capabilities:DN connid:1043 lifetime:18:32:04
 IPSEC FLOW: permit 47 host 10.1.0.4 host 40.114.69.24
       Active SAs: 2, origin: crypto map
        Inbound: #pkts dec'ed 32 drop 0 life (KB/Sec) 4607996/3474
       Outbound: #pkts enc'ed 32 drop 0 life (KB/Sec) 4607998/3474
Interface: Tunnel11
Uptime: 1w3d
Session status: UP-ACTIVE
Peer: 168.62.164.228 port 4500 fvrf: (none) ivrf: tvnet-Tun-11
     Phase1_id: 11.1.0.4
     Desc: (none)
 Session ID: 0
 IKEv1 SA: local 10.1.0.4/4500 remote 168.62.164.228/4500 Active
         Capabilities:DN connid:1042 lifetime:18:02:01
  IPSEC FLOW: permit 47 host 10.1.0.4 host 168.62.164.228
       Active SAs: 2, origin: crypto map
        Inbound: #pkts dec'ed 32 drop 0 life (KB/Sec) 4607970/2427
        Outbound: #pkts enc'ed 32 drop 0 life (KB/Sec) 4607982/2427
```

```
ステップ 4 show dmvpn コマンドを実行して、デバイスの DMVPN のステータスを表示します。
```
#### **Example:**

```
Transit-Hub# show dmvpn
Legend: Attrb --> S - Static, D - Dynamic, I - Incomplete
       N - NATed, L - Local, X - No Socket
       T1 - Route Installed, T2 - Nexthop-override
       C - CTS Capable, I2 - Temporary
       # Ent --> Number of NHRP entries with same NBMA peer
       NHS Status: E --> Expecting Replies, R --> Responding, W --> Waiting
       UpDn Time --> Up or Down Time for a Tunnel
==========================================================================
Interface: Tunnel11, IPv4 NHRP Details
Type:Hub, NHRP Peers:2,
 # Ent Peer NBMA Addr Peer Tunnel Add State UpDn Tm Attrb
 ----- --------------- --------------- ----- -------- -----
    1 40.114.69.24 172.16.1.137 UP 1w3d DN
    1 168.62.164.228 172.16.1.147 UP 1w3d DN
```
ステップ **5** show vrf コマンドを実行して、トランジット VNet 上の各スポークからの表示ルートを表示します。

#### **Example:**

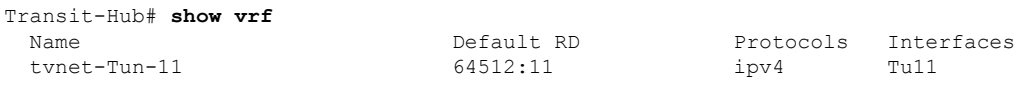

ステップ **6** show ip eigrp vrf <vrf-name> neighbors コマンドを実行して、EIGRP ネイバーのステータスを表示しま す。

#### **Example:**

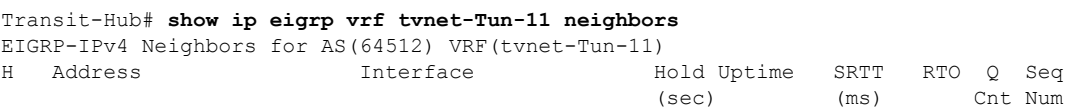

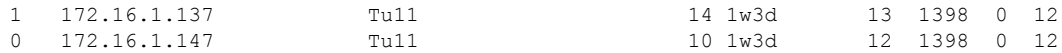

ステップ7 show ip route vrf <vrf-name>VRF コマンドを実行して VRF に固有のルートを表示します。

#### **Example:**

```
Transit-Hub# show ip route vrf tvnet-Tun-11
Routing Table: tvnet-Tun-11
Codes: L - local, C - connected, S - static, R - RIP, M - mobile, B - BGP
      D - EIGRP, EX - EIGRP external, O - OSPF, IA - OSPF inter area
      N1 - OSPF NSSA external type 1, N2 - OSPF NSSA external type 2
      E1 - OSPF external type 1, E2 - OSPF external type 2
      i - IS-IS, su - IS-IS summary, L1 - IS-IS level-1, L2 - IS-IS level-2
      ia - IS-IS inter area, * - candidate default, U - per-user static route
       o - ODR, P - periodic downloaded static route, H - NHRP, l - LISP
      a - application route
       + - replicated route, % - next hop override, p - overrides from PfR
Gateway of last resort is not set
      11.0.0.0/24 is subnetted, 2 subnets
D EX 11.1.0.0 [170/26880256] via 172.16.1.147, 1w1d, Tunnel11
D EX 11.1.1.0 [170/26880256] via 172.16.1.147, 1w1d, Tunnel11
      12.0.0.0/24 is subnetted, 2 subnets
D EX 12.1.0.0 [170/26880256] via 172.16.1.137, 1w1d, Tunnel11
D EX 12.1.1.0 [170/26880256] via 172.16.1.137, 1w1d, Tunnel11
      172.16.0.0/16 is variably subnetted, 2 subnets, 2 masks
C 172.16.1.0/24 is directly connected, Tunnel11
L 172.16.1.1/32 is directly connected, Tunnel11
D EX 192.168.35.0/24 [170/26905600] via 172.16.1.147, 1w1d, Tunnel11
                      [170/26905600] via 172.16.1.137, 1w1d, Tunnel11
```
### スポークとハブ間の接続の確認

次のコマンドは、スポークが両方の Cisco Catalyst 8000V TVNET ハブに接続されていて、両方 のハブからの EIGRP ルートを交換できることを示しています。DMVPN ソリューションは DMVPN-Phase3(NHRPショートカットスイッチング)として展開され、ハブはアクティブ-ア クティブモードで展開されるため、スポーク2へのEIGRPルートはスポーク2のトンネルオー バーレイ IP アドレスを指します。

ステップ1 show ip interface brief コマンドを実行して、デバイスのインターフェイスのIPアドレスを表示します。

#### **Example:**

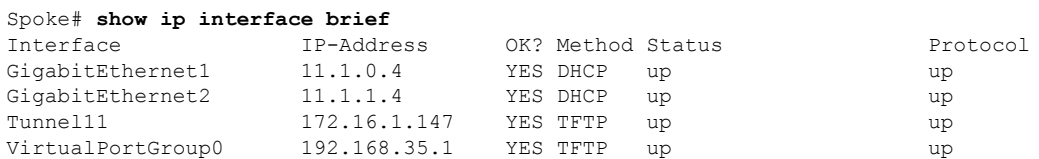

ステップ **2** show dmvpn コマンドを実行して、デバイスの DMVPN のステータスを確認します。

#### **Example:**

Spoke# **show dmvpn**

```
Legend: Attrb --> S - Static, D - Dynamic, I - Incomplete
       N - NATed, L - Local, X - No Socket
       T1 - Route Installed, T2 - Nexthop-override
       C - CTS Capable, I2 - Temporary
        # Ent --> Number of NHRP entries with same NBMA peer
        NHS Status: E --> Expecting Replies, R --> Responding, W --> Waiting
       UpDn Time --> Up or Down Time for a Tunnel
==========================================================================
Interface: Tunnel11, IPv4 NHRP Details
Type:Spoke, NHRP Peers:2,
 # Ent Peer NBMA Addr Peer Tunnel Add State UpDn Tm Attrb
       ----- --------------- --------------- ----- -------- -----
    1 40.117.131.133 172.16.1.1 UP 1w3d S<br>1 40.117.128.85 172.16.1.2 UP 1w3d S
     1 40.117.128.85 172.16.1.2 UP 1w3d S
```
強調表示されている設定出力に注目してください。これは、スポークが作動していて、ハブとの接続が確 立されていることを示しています。

ステップ **3** スポークからの 2 つの DMVPN 接続の IKE セッションを表示するには、show crypto isakmp sa コマンドを 実行します。

#### **Example:**

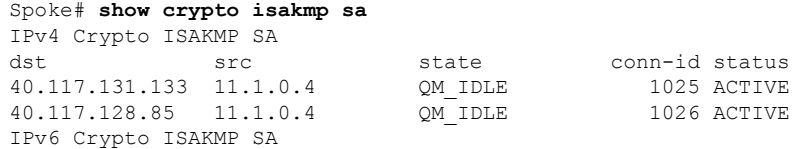

ステップ **4** スポークからの 2 つの DMVPN 接続の IPsec セッションを表示するには、show crypto session コマンドを 実行します。

#### **Example:**

```
Spoke# show crypto session detail
Crypto session current status
Code: C - IKE Configuration mode, D - Dead Peer Detection
K - Keepalives, N - NAT-traversal, T - cTCP encapsulation
X - IKE Extended Authentication, F - IKE Fragmentation
R - IKE Auto Reconnect, U - IKE Dynamic Route Update
Interface: Tunnel11
Uptime: 1w3d
Session status: UP-ACTIVE
Peer: 40.117.131.133 port 4500 fvrf: (none) ivrf: (none)
     Phase1_id: 10.1.0.4
     Desc: (none)
  Session ID: 0
  IKEv1 SA: local 11.1.0.4/4500 remote 40.117.131.133/4500 Active
          Capabilities:DN connid:1025 lifetime:17:33:41
  IPSEC FLOW: permit 47 host 11.1.0.4 host 40.117.131.133
        Active SAs: 2, origin: crypto map
        Inbound: #pkts dec'ed 2250 drop 0 life (KB/Sec) 4607927/726
        Outbound: #pkts enc'ed 2251 drop 0 life (KB/Sec) 4607957/726
Interface: Tunnel11
Uptime: 1w3d
Session status: UP-ACTIVE
Peer: 40.117.128.85 port 4500 fvrf: (none) ivrf: (none)
     Phase1_id: 10.1.0.5
      Desc: (none)
  Session ID: 0
  IKEv1 SA: local 11.1.0.4/4500 remote 40.117.128.85/4500 Active
```
Capabilities:DN connid:1026 lifetime:17:33:44 IPSEC FLOW: permit 47 host 11.1.0.4 host 40.117.128.85 Active SAs: 2, origin: crypto map Inbound: #pkts dec'ed 2252 drop 0 life (KB/Sec) 4607960/2046 Outbound: #pkts enc'ed 2253 drop 0 life (KB/Sec) 4607976/2046

ステップ **5** EIGRP ネイバーのステータスを表示するには、show up eigrp neighbor コマンドを実行します。

#### **Example:**

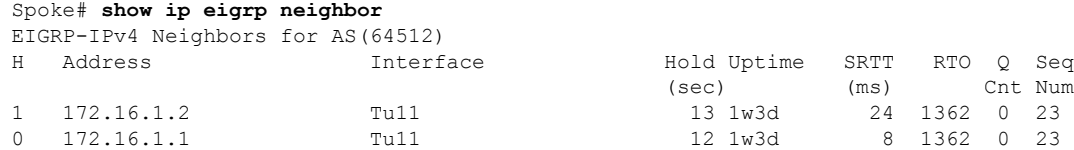

ステップ **6** EIGRP ルート情報を表示するには、show ip route eigrp コマンドを実行します。

#### **Example:**

```
Spoke# show ip route eigrp
Codes: L - local, C - connected, S - static, R - RIP, M - mobile, B - BGP
       D - EIGRP, EX - EIGRP external, O - OSPF, IA - OSPF inter area
      N1 - OSPF NSSA external type 1, N2 - OSPF NSSA external type 2
      E1 - OSPF external type 1, E2 - OSPF external type 2
      i - IS-IS, su - IS-IS summary, L1 - IS-IS level-1, L2 - IS-IS level-2
      ia - IS-IS inter area, * - candidate default, U - per-user static route
      o - ODR, P - periodic downloaded static route, H - NHRP, l - LISP
       a - application route
       + - replicated route, % - next hop override, p - overrides from PfR
Gateway of last resort is 11.1.0.1 to network 0.0.0.0
     12.0.0.0/24 is subnetted, 2 subnets
D EX 12.1.0.0 [170/28160256] via 172.16.1.137, 1w3d, Tunnel11
                 [170/28160256] via 172.16.1.137, 1w3d, Tunnel11
D EX 12.1.1.0 [170/28160256] via 172.16.1.137, 1w3d, Tunnel11
                  [170/28160256] via 172.16.1.137, 1w3d, Tunnel11
```
### スポーク間の接続の確認

次のコマンドは、2 つのスポーク間の接続をテストするのに役立ちます。サポートされる機能 は DMVPN フェーズ 3 であるため、**traceroute** コマンドはスポーク 1 からスポーク 2 に送信さ れたパケットを表示します。ただし、スポーク 1 がパケットをハブに送信してスポーク 2 のア ドレスを取得するため、NHRP 解決のために最初のパケットが失われます。スポーク 1 がアド レスを受信すると、スポーク 1 とスポーク 2 の間に動的 IPsec トンネルが確立されます。

```
Spoke1# clear crypto sa counters
Spoke1# ping 12.1.1.4 source gigabitEthernet 2 repeat 100
Type escape sequence to abort.
Sending 100, 100-byte ICMP Echos to 12.1.1.4, timeout is 2 seconds:
Packet sent with a source address of 11.1.1.4
.!!!!!!!!!!!!!!!!!!!!!!!!!!!!!!!!!!!!!!!!!!!!!!!!!!!!!!!!!!!!!!!!!!!!!
!!!!!!!!!!!!!!!!!!!!!!!!!!!!!!
Success rate is 99 percent (99/100), round-trip min/avg/max = 1/1/6 ms
Spoke# show dmvpn
Legend: Attrb --> S - Static, D - Dynamic, I - Incomplete
        N - NATed, L - Local, X - No Socket
        T1 - Route Installed, T2 - Nexthop-override
        C - CTS Capable, I2 - Temporary
```

```
# Ent --> Number of NHRP entries with same NBMA peer
       NHS Status: E --> Expecting Replies, R --> Responding, W --> Waiting
       UpDn Time --> Up or Down Time for a Tunnel
==========================================================================
Interface: Tunnel11, IPv4 NHRP Details
Type:Spoke, NHRP Peers:3,
 # Ent Peer NBMA Addr Peer Tunnel Add State UpDn Tm Attrb
 ----- --------------- --------------- ----- -------- -----
    1 40.117.131.133 172.16.1.1 UP 1w3d S
                          172.16.1.2 UP 1w3d S
     1 40.114.69.24 172.16.1.137 UP 00:00:07 DN
Spoke# traceroute 12.1.1.4 source gigabitEthernet 2
Type escape sequence to abort.
Tracing the route to 12.1.1.4
VRF info: (vrf in name/id, vrf out name/id)
  1 172.16.1.137 2 msec * 3 msec
p1spoke1#
p1spoke1#
p1spoke1#sh crypto sess detail | i pkts
       Inbound: #pkts dec'ed 101 drop 0 life (KB/Sec) 4607985/3581
       Outbound: #pkts enc'ed 100 drop 0 life (KB/Sec) 4607989/3581
       Inbound: #pkts dec'ed 12 drop 0 life (KB/Sec) 4607924/621
        Outbound: #pkts enc'ed 14 drop 0 life (KB/Sec) 4607955/621
       Inbound: #pkts dec'ed 13 drop 0 life (KB/Sec) 4607957/1941
       Outbound: #pkts enc'ed 13 drop 0 life (KB/Sec) 4607975/1941
Spoke# show crypto session detail
Crypto session current status
Code: C - IKE Configuration mode, D - Dead Peer Detection
K - Keepalives, N - NAT-traversal, T - cTCP encapsulation
X - IKE Extended Authentication, F - IKE Fragmentation
R - IKE Auto Reconnect, U - IKE Dynamic Route Update
Interface: Tunnel11
Uptime: 00:00:36
Session status: UP-ACTIVE
Peer: 40.114.69.24 port 4500 fvrf: (none) ivrf: (none)
     Phase1_id: 12.1.0.4
     Desc: (none)
  Session ID: 0
  IKEv1 SA: local 11.1.0.4/4500 remote 40.114.69.24/4500 Active
         Capabilities:DN connid:1027 lifetime:23:59:23
  IPSEC FLOW: permit 47 host 11.1.0.4 host 40.114.69.24
       Active SAs: 4, origin: crypto map
        Inbound: #pkts dec'ed 101 drop 0 life (KB/Sec) 4607985/3563
       Outbound: #pkts enc'ed 100 drop 0 life (KB/Sec) 4607989/3563
Interface: Tunnel11
Uptime: 1w3d
Session status: UP-ACTIVE
Peer: 40.117.131.133 port 4500 fvrf: (none) ivrf: (none)
     Phase1_id: 10.1.0.4
     Desc: (none)
  Session ID: 0
  IKEv1 SA: local 11.1.0.4/4500 remote 40.117.131.133/4500 Active
         Capabilities:DN connid:1025 lifetime:17:31:38
  IPSEC FLOW: permit 47 host 11.1.0.4 host 40.117.131.133
       Active SAs: 2, origin: crypto map
        Inbound: #pkts dec'ed 16 drop 0 life (KB/Sec) 4607923/603
       Outbound: #pkts enc'ed 18 drop 0 life (KB/Sec) 4607955/603
Interface: Tunnel11
Uptime: 1w3d
Session status: UP-ACTIVE
Peer: 40.117.128.85 port 4500 fvrf: (none) ivrf: (none)
     Phase1_id: 10.1.0.5
     Desc: (none)
  Session ID: 0
```
IKEv1 SA: local 11.1.0.4/4500 remote 40.117.128.85/4500 Active Capabilities:DN connid:1026 lifetime:17:31:41 IPSEC FLOW: permit 47 host 11.1.0.4 host 40.117.128.85 Active SAs: 2, origin: crypto map Inbound: #pkts dec'ed 17 drop 0 life (KB/Sec) 4607957/1923 Outbound: #pkts enc'ed 17 drop 0 life (KB/Sec) 4607975/1923

## トラブルシューティング

展開のステータスを表示するには、Cisco Catalyst 8000V インスタンスにログインして show log コマンドを実行します。展開が成功すると、「[AzureTransitVNET] Success.Configured all the required IOS configs」というメッセージが表示されます。

トランジット VNet ソリューションの設定中にこのメッセージが表示されず、エラーが発生し た場合は、次のことを確認してください。

- DMVPN トンネルがハブとスポークの間に確立されているか確認します。ほとんどの場 合、次の値に問題がある可能性があります。TransitVNETname、TransitVNETStoragename、 または TransitVNETStoragekey。
- Guestshell が、インストールされる TVNet パッケージ用に立ち上がり、稼働しているか確 認します。

トラブルシューティング

I

翻訳について

このドキュメントは、米国シスコ発行ドキュメントの参考和訳です。リンク情報につきましては 、日本語版掲載時点で、英語版にアップデートがあり、リンク先のページが移動/変更されている 場合がありますことをご了承ください。あくまでも参考和訳となりますので、正式な内容につい ては米国サイトのドキュメントを参照ください。